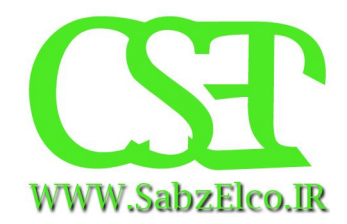

## **آموزش نصب 1sp\_2010.03 HSpice**

## **تهیه شده توسط سایت تخصصی الکترونیک و کامپیوتر**

## WWW.SabzElCo.IR

بخش الکترونیک

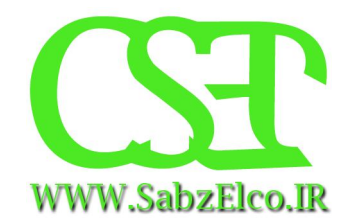

**روش راه اندازي نرم افزار** 

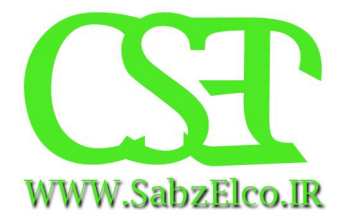

ابتدا نرم افزار را نصب میکنید (مثل تمام نرم افزارهاي دیگر)

در پایان نصب پرسشی مبنی بر راه اندازي مجدد کامپیوتر بر صفحه نمایش نمایان می شود لطفا گزینه Later Restart را انتخاب نموده و بر روي Finish کلیک نمائید.

قبل از راه اندازي نرم افزار باید مراحل زیر را انجام دهید (در غیر اینصورت نرم افزار اجرا نمیشود)

ابتدا فایل 2010license را از داخل پوشه به مسیري که نرم افزار را نصب کرده اید انتقال دهید.

سپس از منوي Start بر روي panel Control کلیک نموده و system را انتخاب نمائید.( در ویندوز 7 و 8 باید بعد از کلید system بر روي Settings system Advanced کلیک کنید) سپس پنجره Properties System بر روي صفحه ظاهر می شود. بر روي Advanced و سپس Environment Variables کلیک نمائید.

همانطور که در شکل نشان داده شده است در صورتیکه نصب با موفقیت همراه باشد دو خط اول در متغیر هاي محیطی ویندوز قرار داده می شوند جهت اضافه کردن آدرس فایل مجوز بر روي New کلیک نمائید.

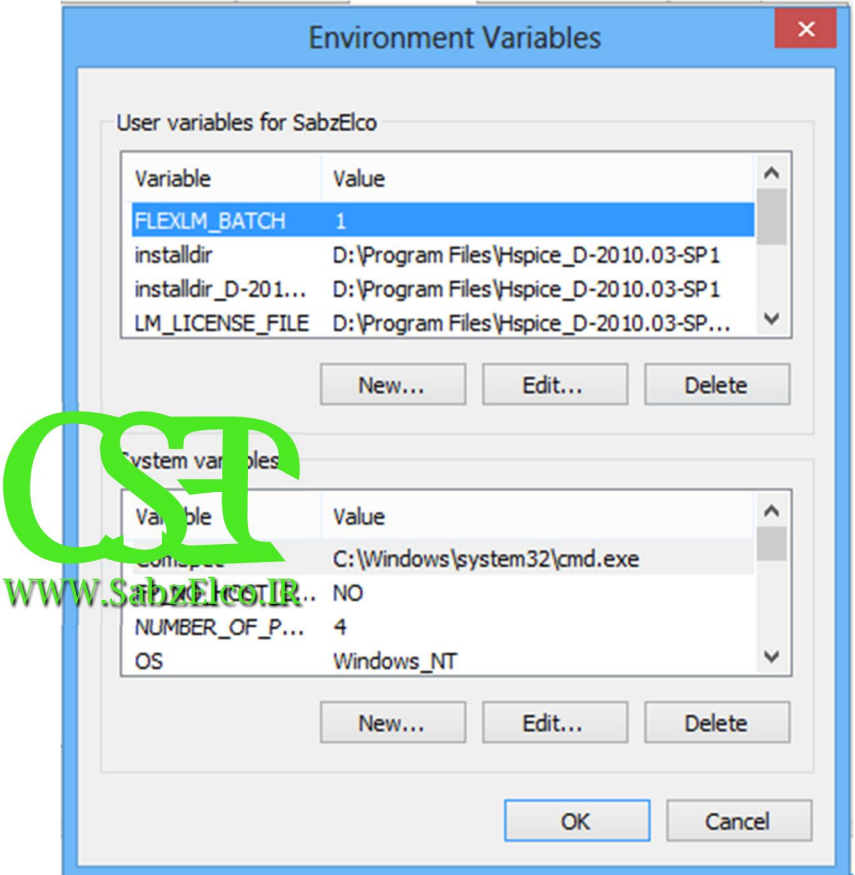

در پنجره زیر در کادر بالا FILE\_LICENSE\_LM را و در کادر پایین آدرس فایل 2010license را وارد ( D:\Program Files\Hspice\_D-2010.03-SP1\license2010.dat مثال طور به (کنید

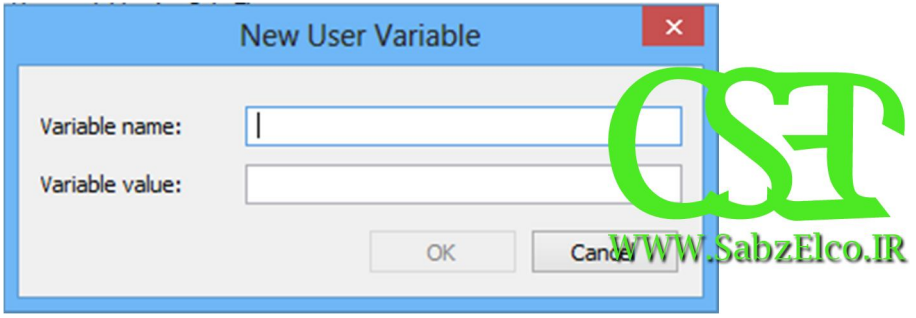

سپس OK را بزنید.

حال نرم افزار آماده اجرا است.

منتظر نظرات شما عزیزان هستیم با تشکر از توجه شما مدیر بخش الکترونیک سایت تخصصی الکترونیک و کامپیوتر

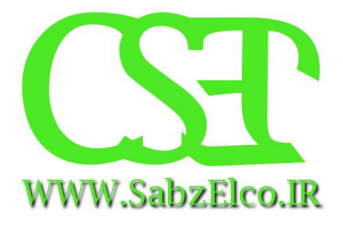